## 無線 LAN セキュリティの設定変更方法

無線 LAN のセキュリティに関する設定をおこないます。

- 1. 本製品とパソコンなどの機器を無線 LAN 接続します。
- 2. 無線 LAN 機器の Web ブラウザを起動し、アドレス欄に「http://192.168.255.1/」と入力するとログイン画面が表示 されます。
- 3. パスワード欄にパスワードを入力し、「ログイン」をクリックします。

画面イメージは、Windows 7 パソコンの Internet Explorer 9 を例に説明しています。

ログインパスワードは本製品お買い上げ時、「1234」に設定されています。セキュリティ保護のため、変更することをお勧めします。

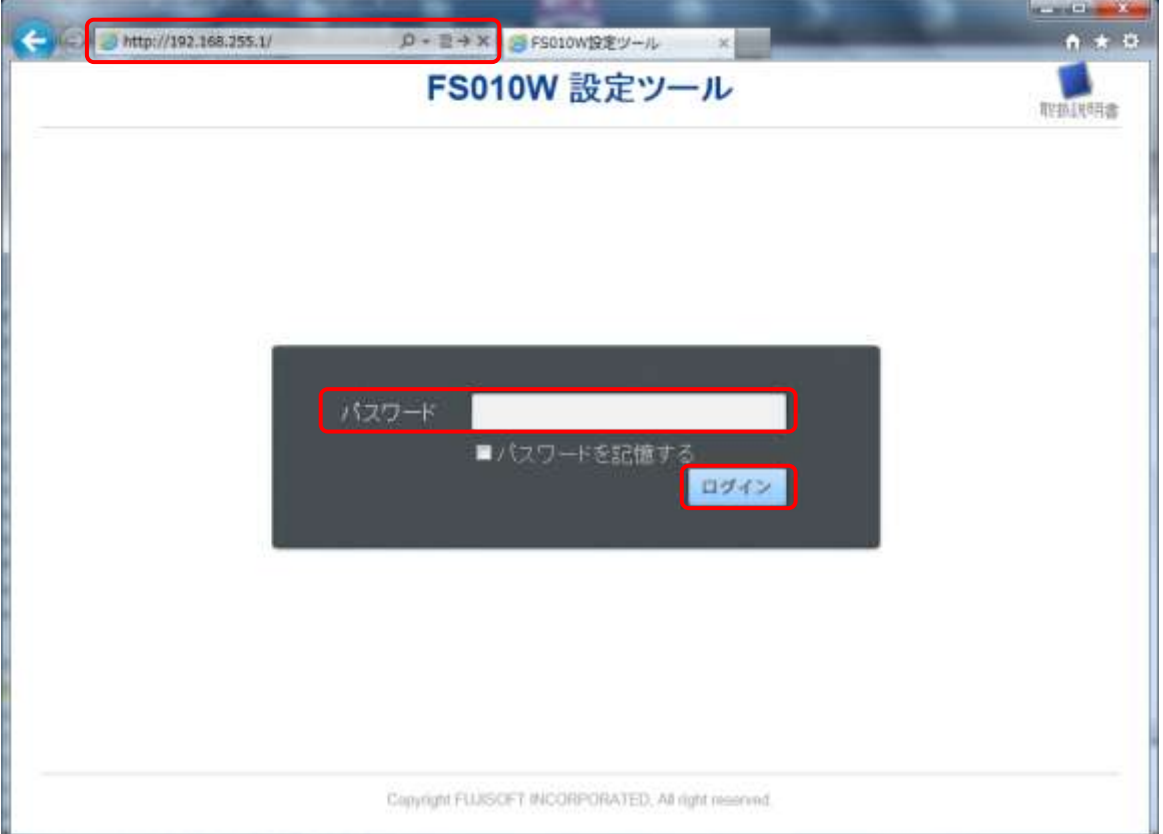

## 4. 画面左の設定メニューより[無線 LAN]をクリックします。

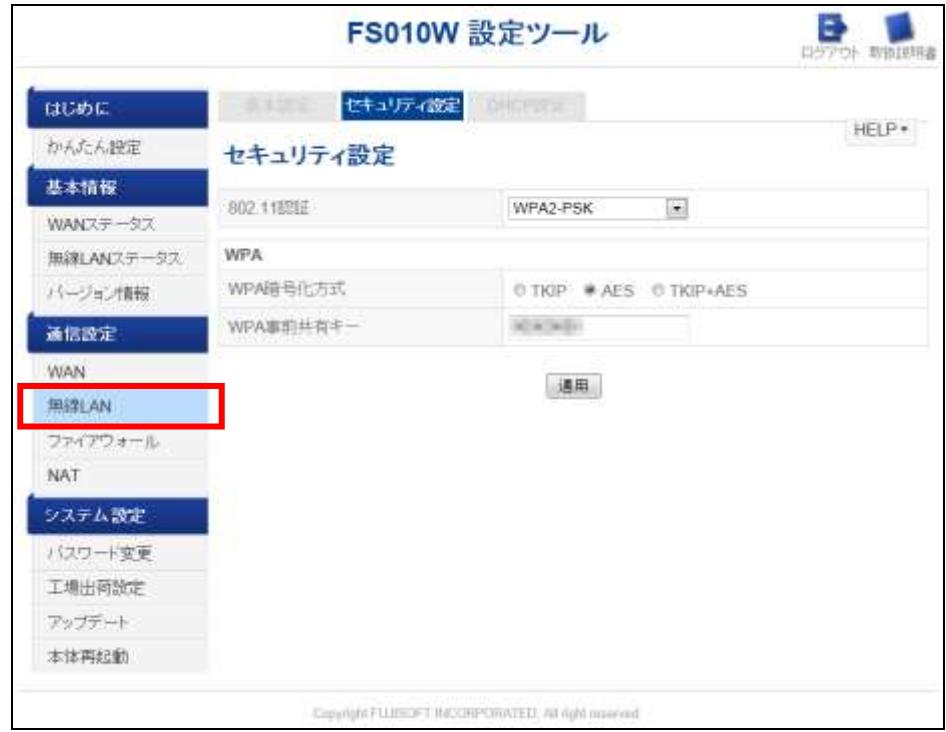

- 5. 無線 LAN 設定画面の[セキュリティ設定]タブをクリックします。
- 6. 無線 LAN 設定画面の[セキュリティ設定]の「802.11 認証」項目で、無線 LAN 接続時の認証方式を設定します。
- 7. 無線 LAN 設定画面の[セキュリティ設定] の「802.11 認証」項目が「WPA-PSK」、「WPA2-PSK」、 「WPA/WPA2-PSK」の場合は、「WPA 暗号化方式」と「WPA 事前共有キー」項目を設定します。
	- ① 無線 LAN 設定画面の[セキュリティ設定]の「WPA 暗号化方式」項目に、暗号化方式を設定します。 選択できる値は、「TKIP」、「AES」、「TKIP+AES」のいずれかです。
	- ② 無線 LAN 設定画面の[セキュリティ設定]の「WPA 事前共有キー」項目に、半角 8 文字以上最大 63 文字 の英数字のセキュリティキーを設定します。
- 8. 無線 LAN 設定画面の[セキュリティ設定]の「802.11認証」項目が「Open」、「Shared」の場合は、「現在の WEP キ ー」、「WEP キー1」、「WEP キー2」、「WEP キー3」、「WEP キー4」項目を設定します。
	- ① 無線 LAN 設定画面の[セキュリティ設定]の「現在の WEP キー」項目に、「802.11 認証」が「Open」、 「Shared」の場合に使用する WEP キーを設定します。選択できる値は、WEP キー1~4 です。
	- ② 無線 LAN 設定画面の[セキュリティ設定]の WEP キー1~4 の項目に、「802.11 認証」が「Open」、「Shared」 の場合に使用する WEP キーを設定します。 64bit キーを設定する場合、半角 5 文字の英数字、または 16 文字の 16 進数、 128bit キーを設定する場合、半角 13 文字の英数字、または半角 26 文字の 16 進数を指定します。

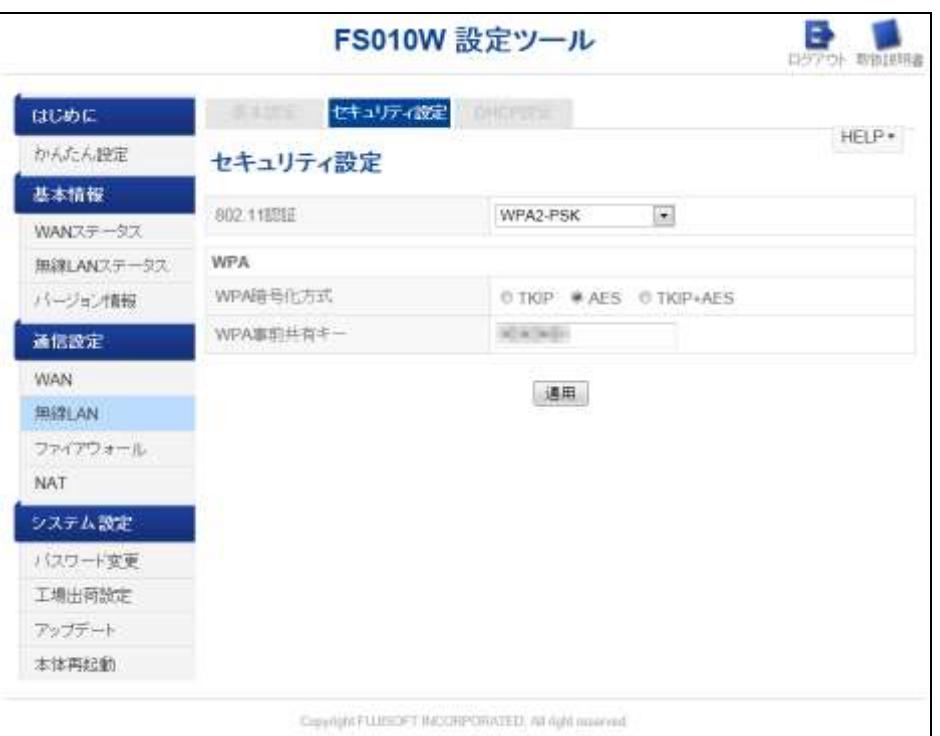

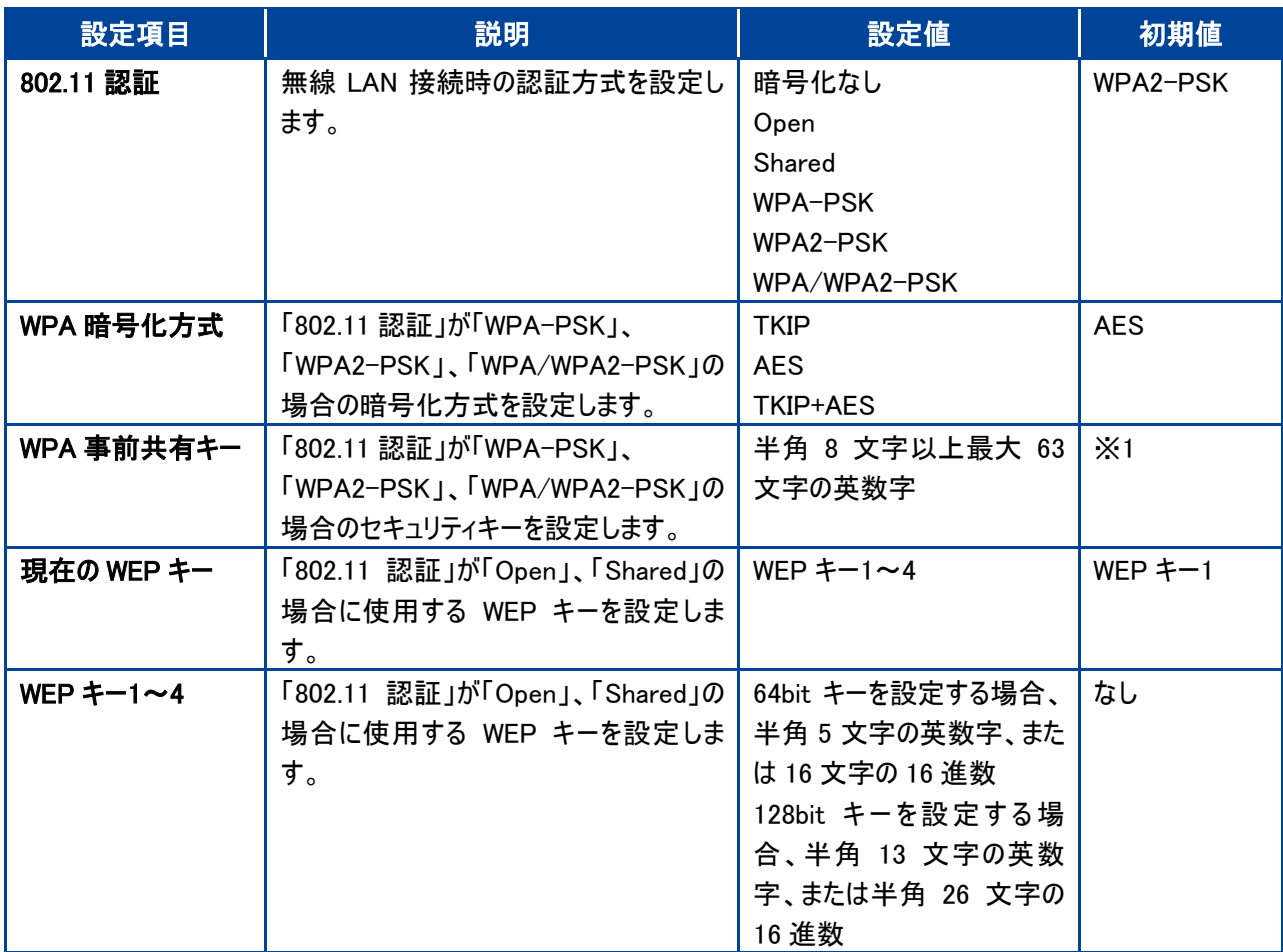

※1:お買い上げ時の設定については、本製品裏面のシールを参照してください。

9. 項目を設定後、[適用]ボタンをクリックします。

10. 「設定を反映しています...」と表示されたら、設定が完了するまでしばらく待ちます。

11. 約 10 秒待ち、無線 LAN 接続が確認できたら、[OK]ボタンをクリックします。